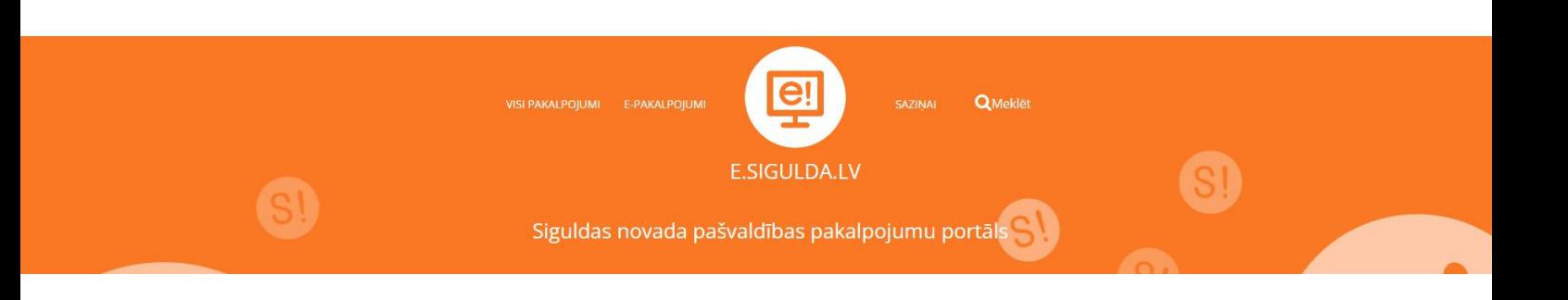

**Lietotāja instrukcija elektroniskās reģistrācijas pieteikuma izveidošanai uz Siguldas novada pagastu vispārējās izglītības iestādi e.sigulda.lv vidē**

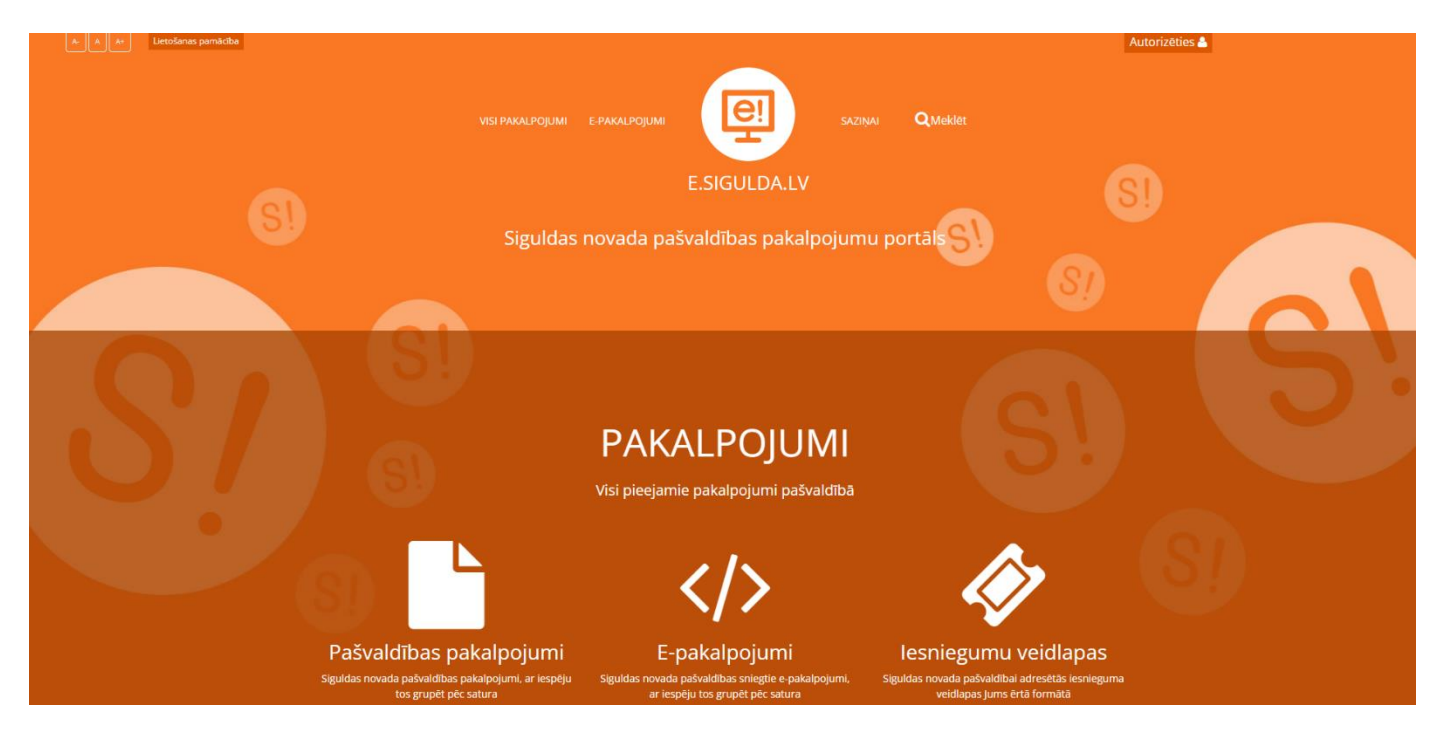

Lai uzsāktu reģistrāciju 1. klasei kādā Siguldas novada pagastu skolā, e.sigulda.lv vidē ir jāizvēlas "Epakalpojumi", sadaļa "Izglītība" un attiecīgais pakalpojums – "Reģistrācija uz 1. klasi pagastu skolās".

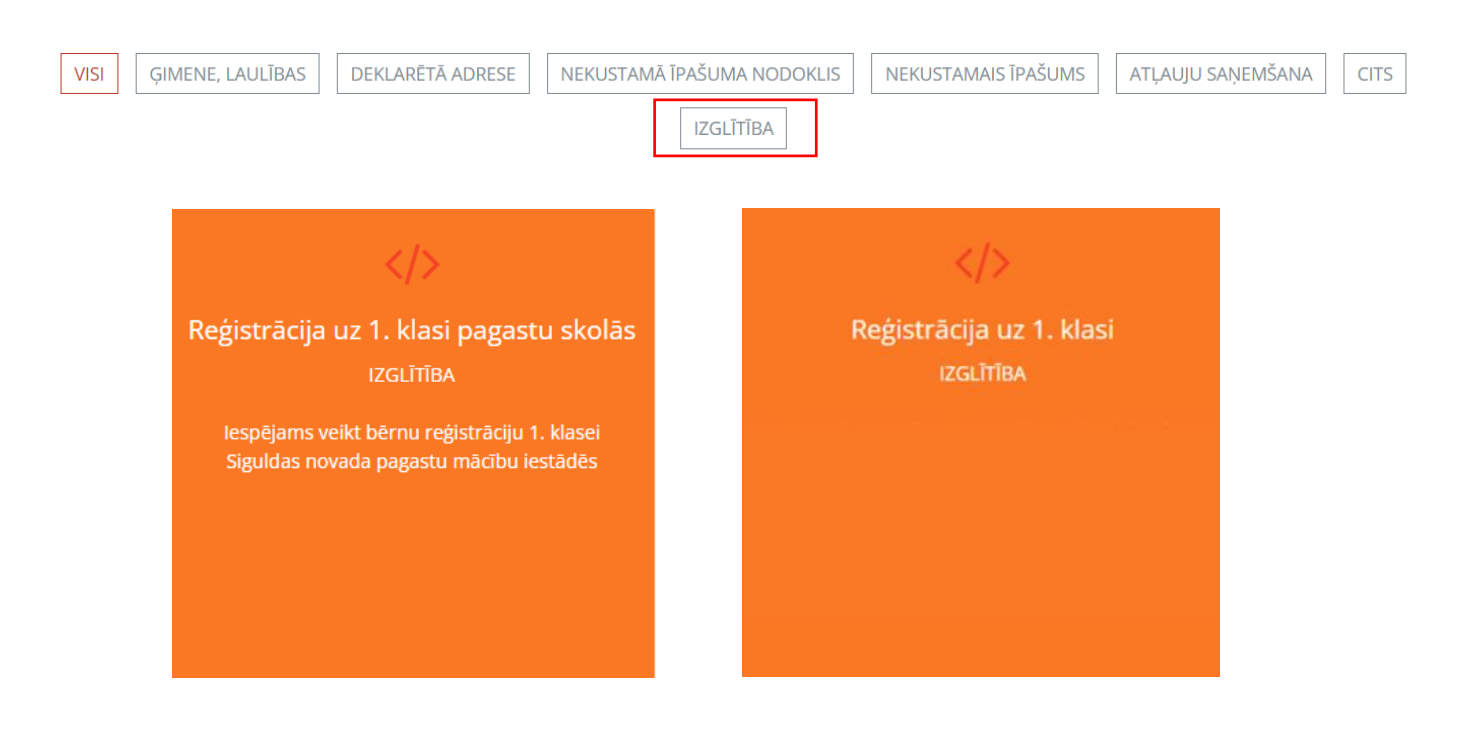

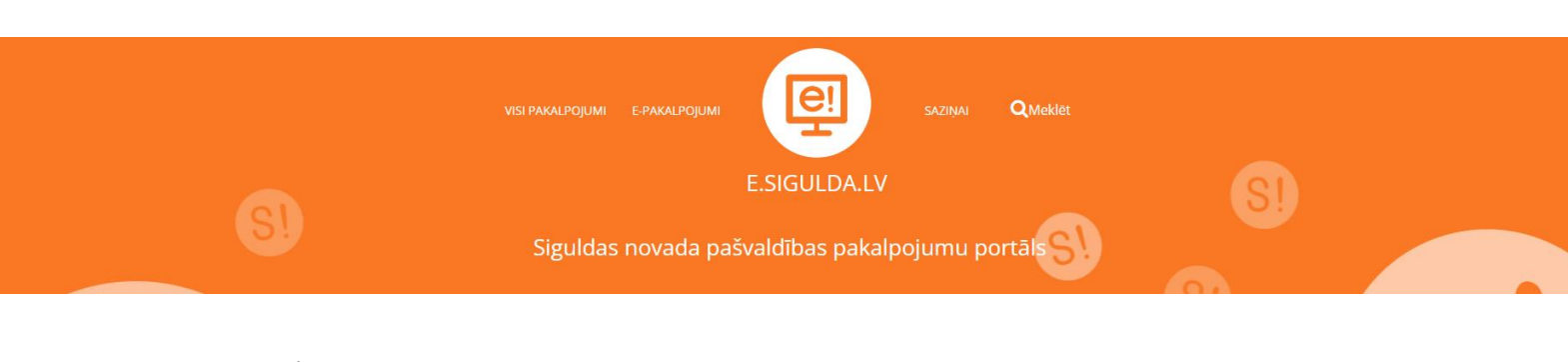

Lai uzsāktu reģistrāciju, jāveic autentifikācija ar kādu no latvija.lv piedāvātajiem rīkiem. Pēc tam automātiski notiks atgriešanās e.sigulda.lv vidē. Reģistrāciju e.sigulda.lv iespējams veikt no 1. marta plkst. 8.00 līdz 31. marta plkst. 23.59.

> Reģistrācijas pieteikumi uz 2023./2024. mācību gadu Siguldas novada pagastu izglītības iestādēs

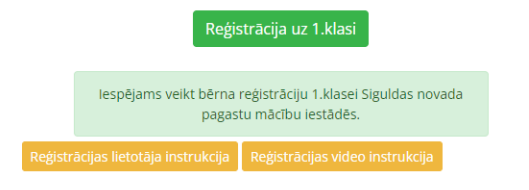

## **1. solis "Informācija par reģistrācijas kārtību"**

1. solī tiek publicēta informācija par reģistrācijas kārtību.

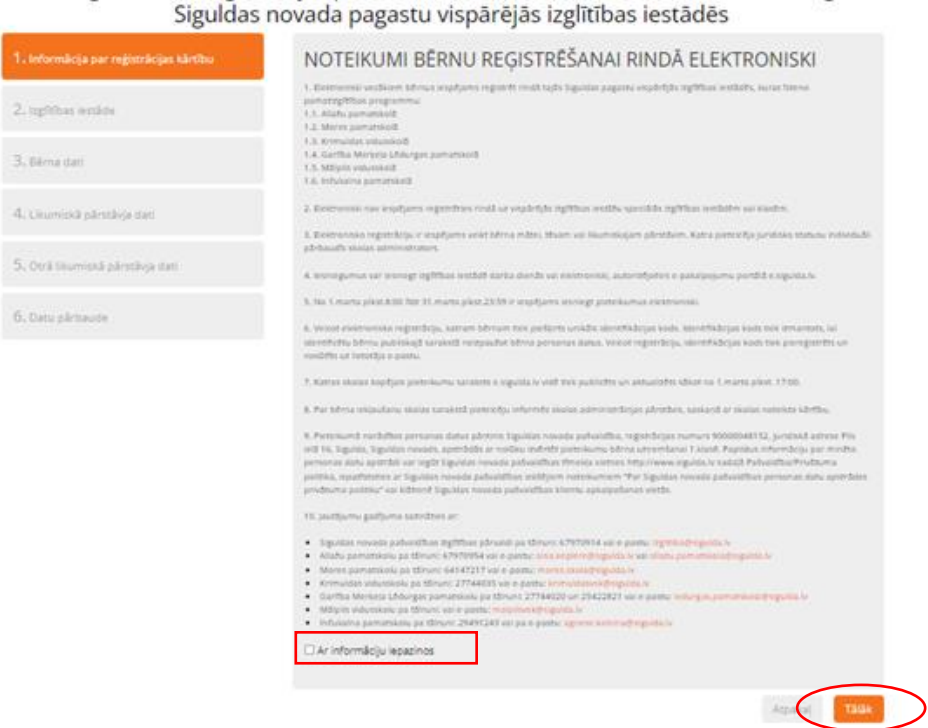

lesniegt 1.klases reģistrācijas pieteikumu elektroniski uz 2023./2024. mācību gadu

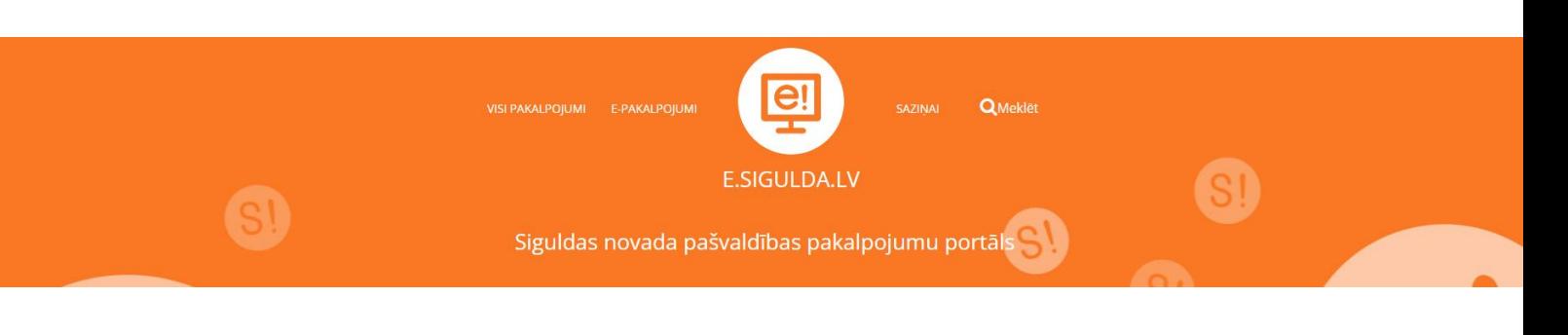

### **2. solis "Izglītības iestāde"**

2. solī norādiet interesējošo mācību iestādi, uz kuru vēlaties pieteikt bērnu 1.klasei. Papildu informācijas laukā ir iespējams pievienot komentārus.

> lesniegt 1.klases reģistrācijas pieteikumu elektroniski uz 2023./2024. mācību gadu Siguldas novada pagastu vispārējās izglītības iestādēs

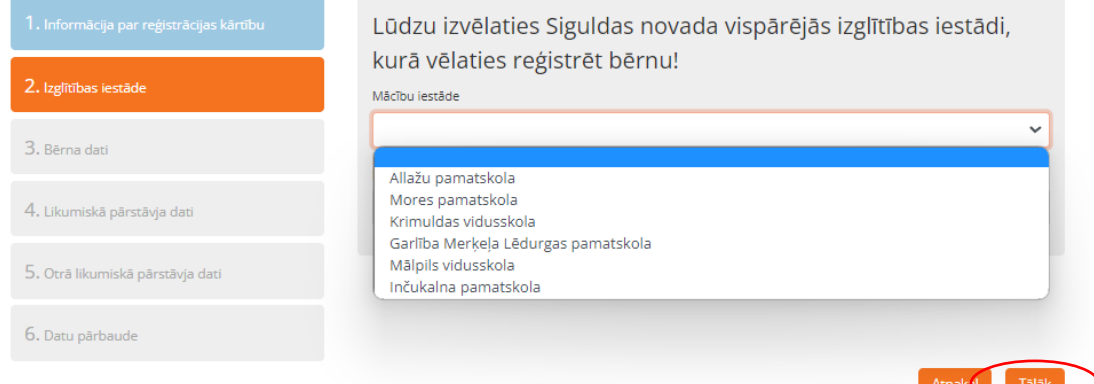

### **3. solis "Bērna dati"**

3. solī norādiet visus prasītos datus par bērnu, kuru vēlaties pieteikt uz 1. klasi.

lesniegt 1.klases reģistrācijas pieteikumu elektroniski uz 2023./2024. mācību gadu Siguldas novada pagastu vispārējās izglītības iestādēs

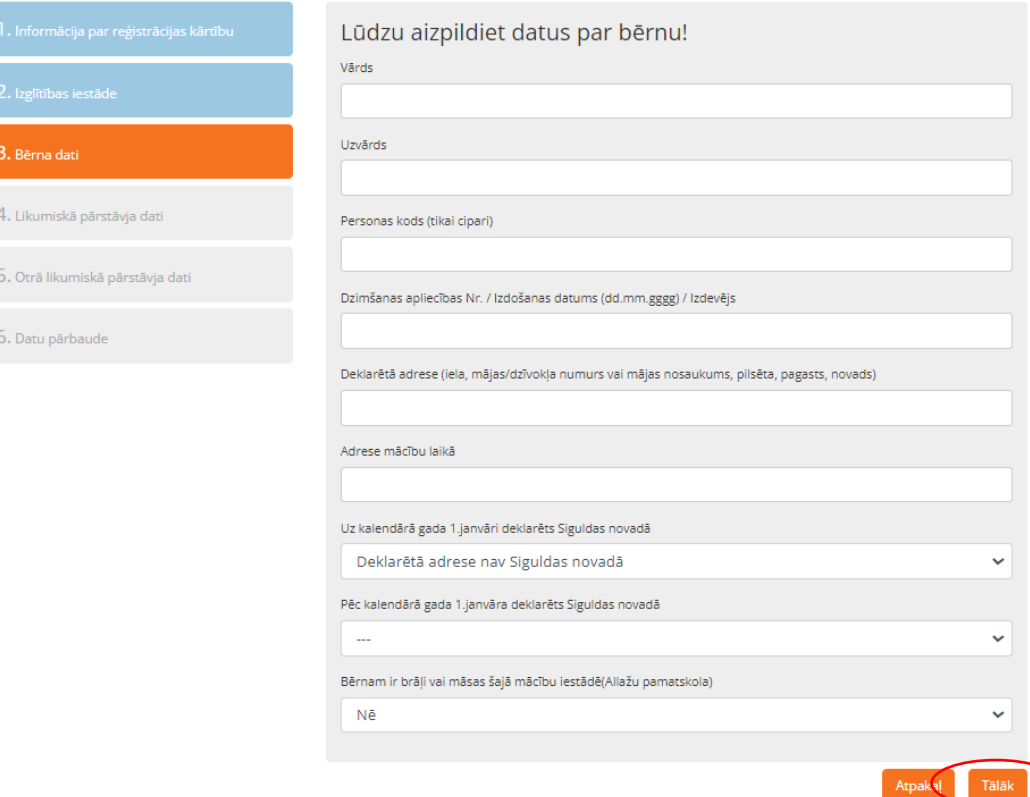

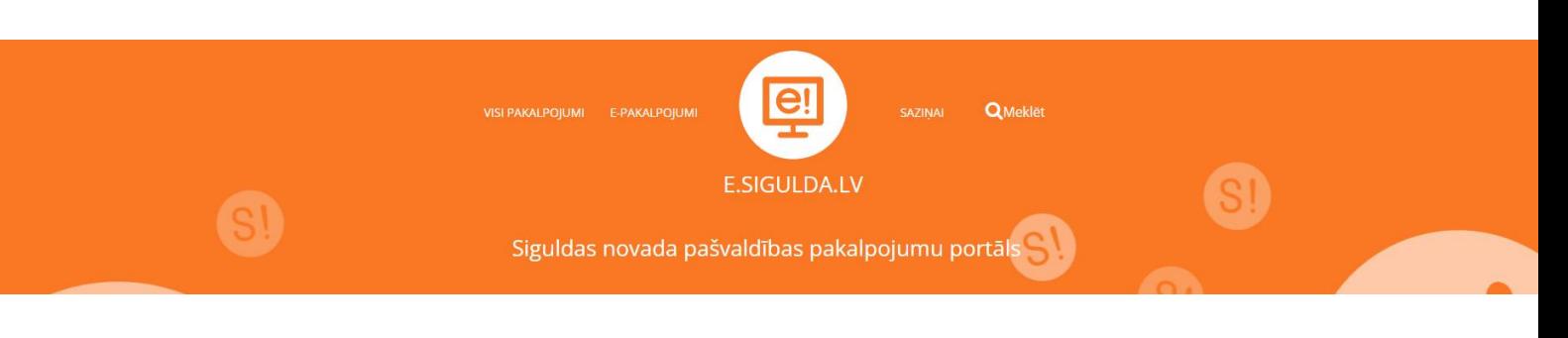

# **4. solis "Likumiskā pārstāvja dati"**

4. solī tiek nolasīti dati par pieteicēju no e.sigulda.lv autorizācijas datiem. Papildus nepieciešams norādīt tikai pieteicēja juridisko statusu.

> lesniegt 1. klases reģistrācijas pieteikumu elektroniski uz 2023./2024. mācību gadu Siguldas novada pagastu vispārējās izglītības iestādēs

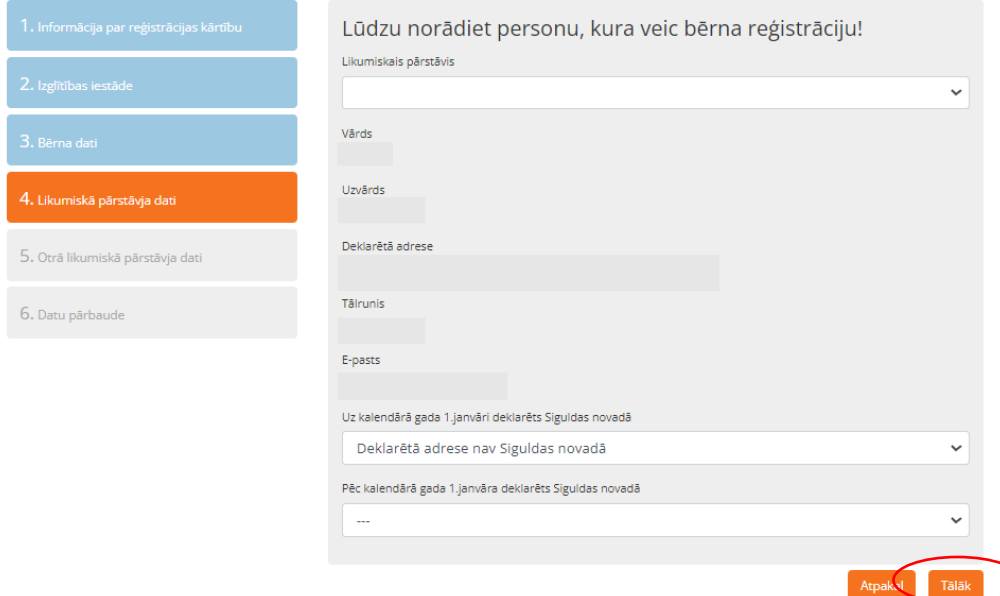

# **5. solis "Otra likumiskā pārstāvja dati"**

5. solī jānorāda otra likumīgā pārstāvja dati. Ja bērna aprūpi īsteno viens likumiskais pārstāvis, jādzēš atzīme,

ka tiks norādīts arī otrs likumiskais pārstāvis.

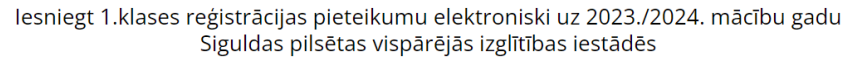

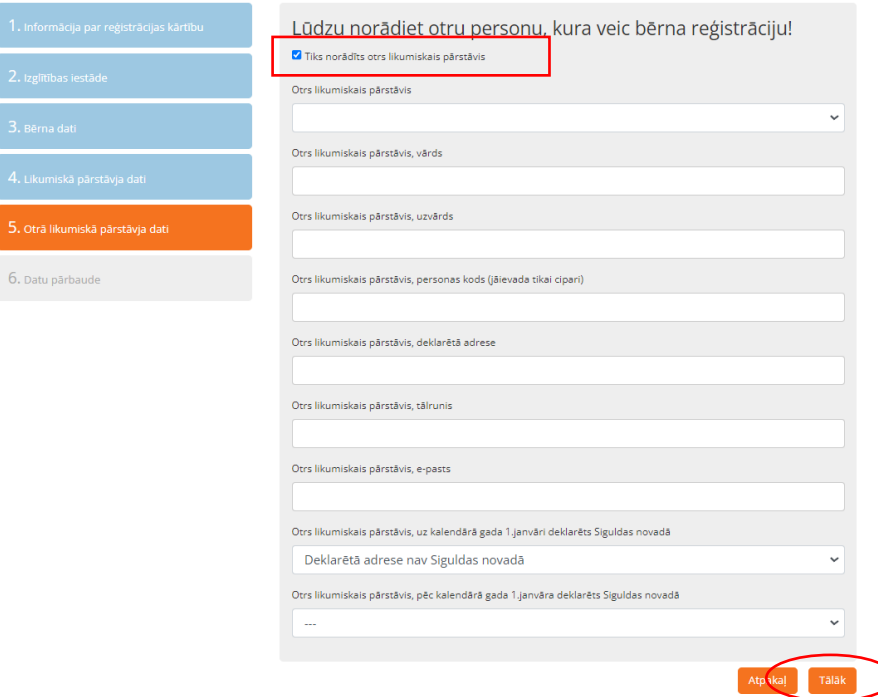

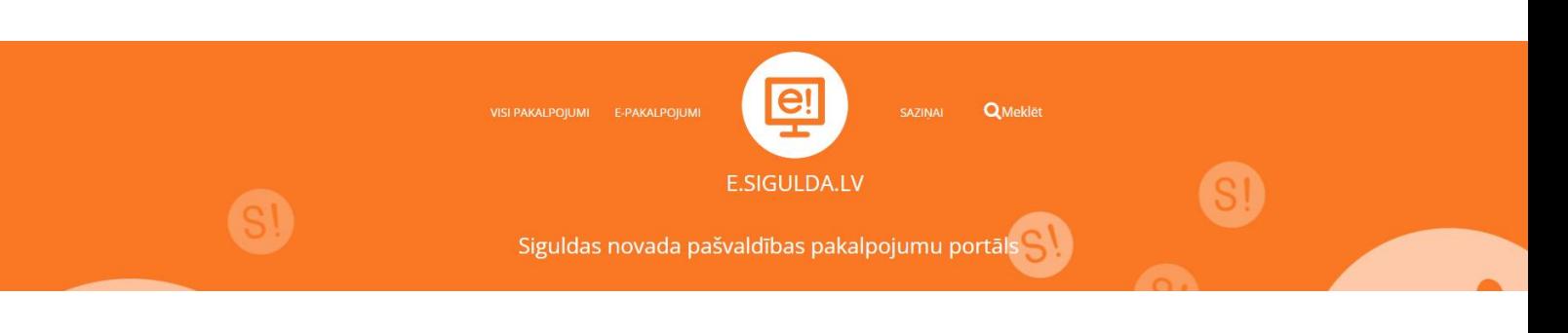

#### **6. solis Datu pārbaude"**

6. solī "Datu pārbaude" tiek izvadīti visi ievadītie dati. Ja ievadītajos datos ir pamanīta kāda kļūda, ir iespējams atgriezties uz jebkuru soli, spiežot uz attiecīgā soļa (zilā bloka) vai "Atpakaļ" pogu. Ja visi dati ir korekti, izvēlaties "Iesniegt reģistrāciju".

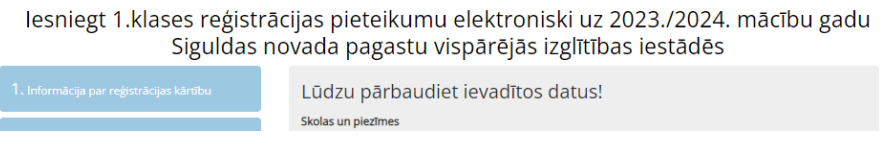

Pieteiktais bērns tiek pārbaudīts pēc ievadītā personas koda. Ja šāds bērns jau ir reģistrēts konkrētajā mācību iestādē, tiek izdots paziņojums:

> Klūda! Šī persona jau ir reģistrēta šajā mācību iestādē!

Ja datu pārbaude un nosūtīšana ir bijusi veiksmīga, tiek izvadīts paziņojums par veiksmīgu reģistrācijas pieteikuma izveidi un bērnam tiek rezervēts un piešķirts identifikācijas kods. Informatīvs paziņojums par veiksmīgu reģistrācijas izveidi un uzģenerētais identifikācijas kods tiek nosūtīts arī uz pieteicēja e-pasta adresi:

leraksts veiksmīgi izveidots. Pieteikuma kods: EAP2

Pēc veiksmīgas reģistrācijas pieteikuma izveides, galvenajā logā būs redzams izveidotā pieteikuma kods. Ja pieteikums vairs nav aktuāls vai mainījušies dati, ir iespēja pieteikumu dzēst, izvēloties izvēlni "Dzēst pieteikumu". Vienlaicīgi ir iespējams reģistrēt tikai vienu bērnu vienā mācību iestādē, izejot secīgi visus 6 datu aizpildīšanas soļus.

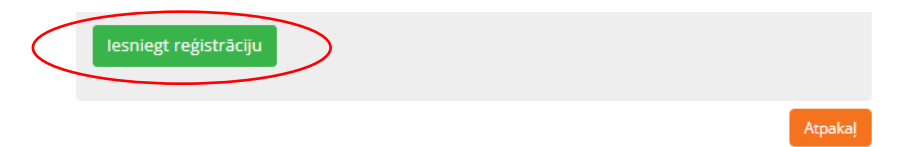

Aktuālais saraksts par pieteiktajiem bērniem uz mācību iestādi tiek sākotnēji publicēts un būs redzams e.sigulda.lv lietotāja galvenajā logā 1. martā pēc plkst. 17.00. Uz pieteicēja e-pastu tiks izsūtīts informatīvs paziņojums par saraksta pirmreizējo publicēšanu. Saraksts tiek atjaunots visu reģistrācijas laiku (līdz 31. martam).

Plašāka informācija par reģistrāciju un uzņemšanu mācībām 1. klasē Siguldas novada pagastu skolās iegūstama attiecīgajā izglītības iestādē vai Siguldas novada pašvaldības Izglītības pārvaldē.